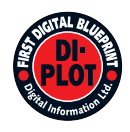

# **Digital Information Ltd.**

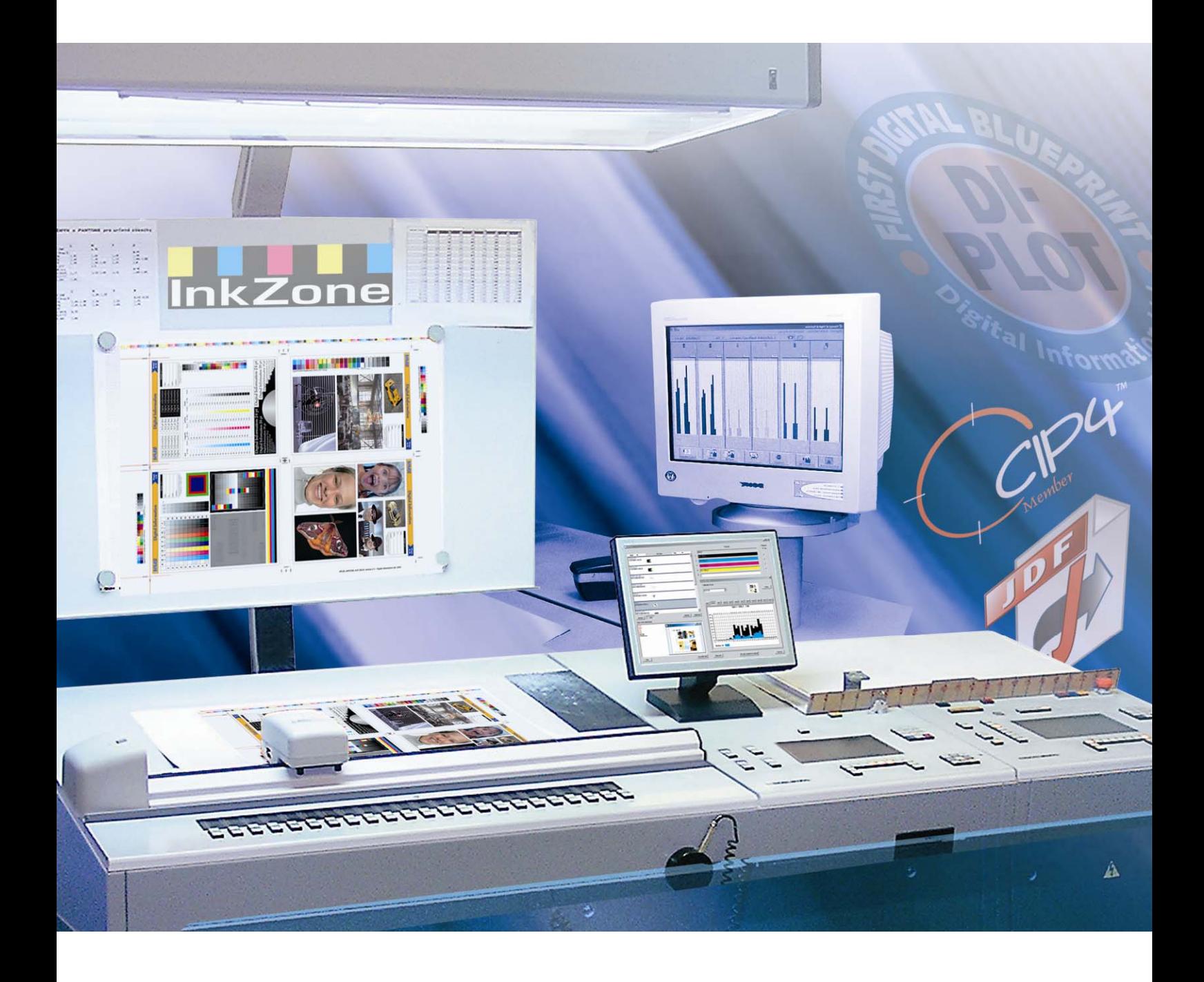

## **DI-Plot**

**Bedienerhandbuch** 

Digital Information Ltd. Technoparkstrasse 1 CH-8005 Zürich

#### **© Copyright by Digital Information Ltd. 2006**

Alle Teile dieser Dokumentation sind urheberrechtlich geschützt.

Jede Verwendung außerhalb der Grenzen des Urheberrechts ist ohne schriftliche Genehmigung von Digital Information Ltd. nicht erlaubt. Dies gilt insbesondere für die Vervielfältigung, Verbreitung und Übersetzung dieser Dokumentation oder Teilen davon sowie für die Speicherung und Verarbeitung der Inhalte mit elektronischen Datenverarbeitungssystemen.

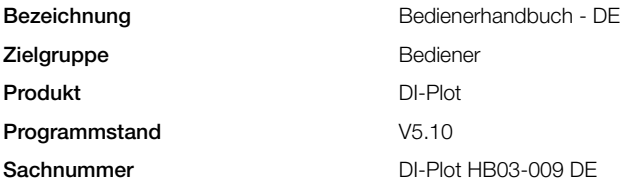

### **Inhaltsverzeichnis**

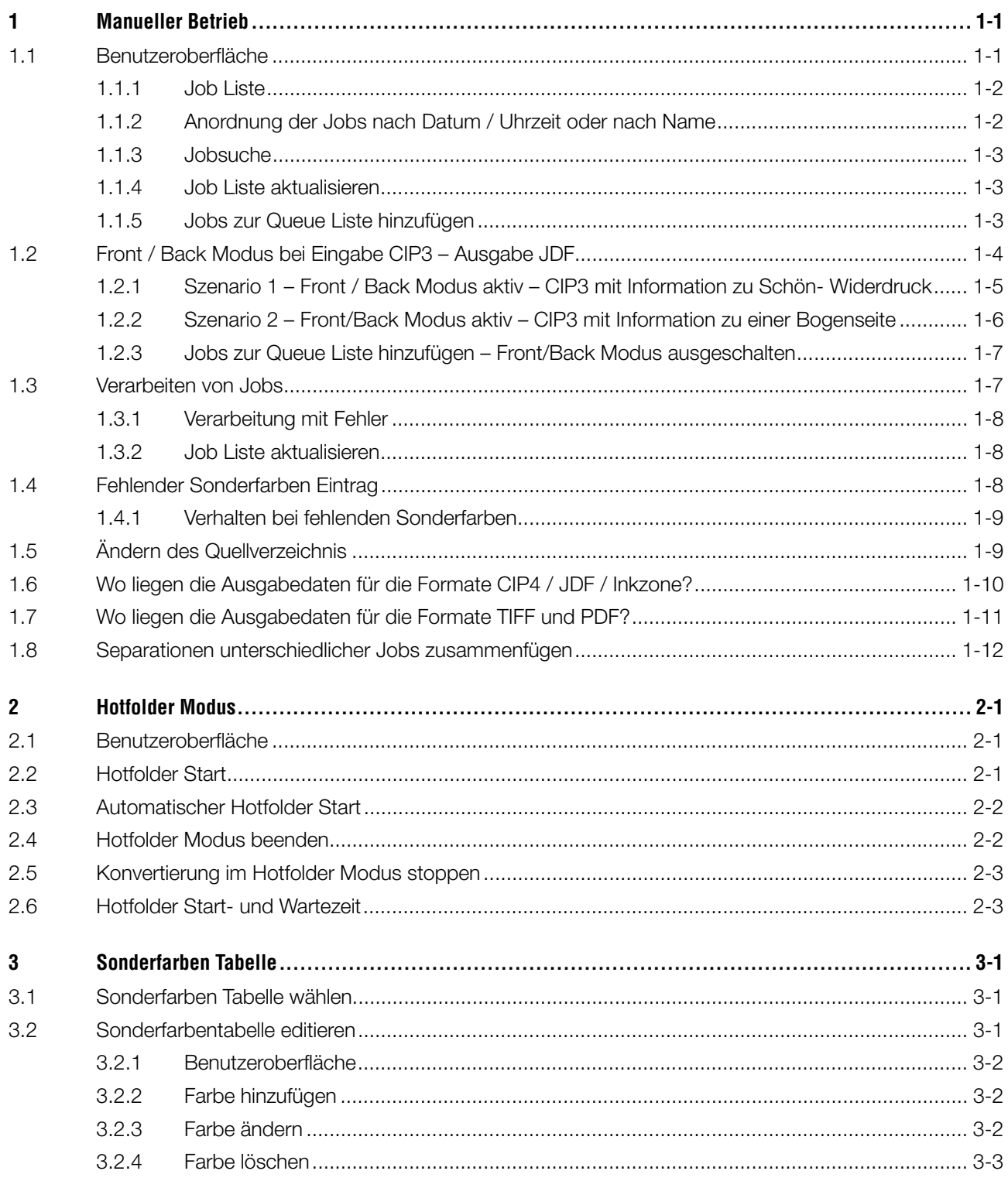

### **1 Manueller Betrieb**

Mit dem manuellen Betrieb der Software können einzelne oder mehrere Jobs für die Ausgabekonvertierung ausgewählt werden. Die selektieren Jobs werden anschließend in das Zielformat konvertiert und im ausgewählten Zielverzeichnis abgelegt. Ist die Ausgabe auf ein Laser- oder Ink Jet Drucksystem gesetzt, wird der Job nach der Verarbeitung direkt gedruckt.

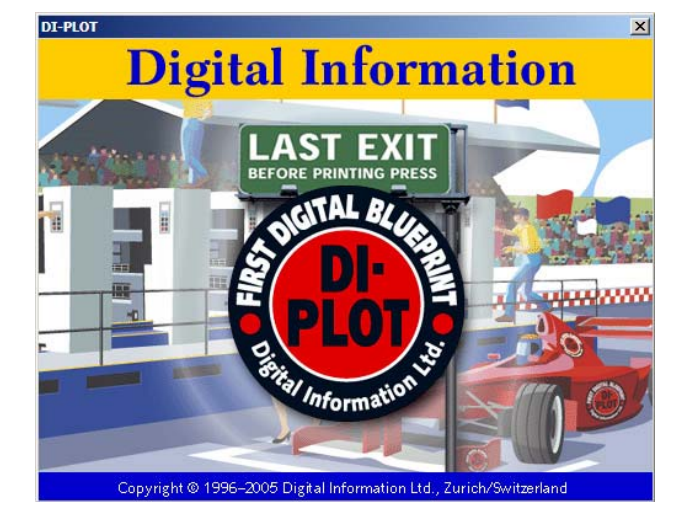

### **1.1 Benutzeroberfläche**

Wählen Sie im ersten Menü von links den Menüpunkt **(1)** um den manuellen Betrieb zu starten.

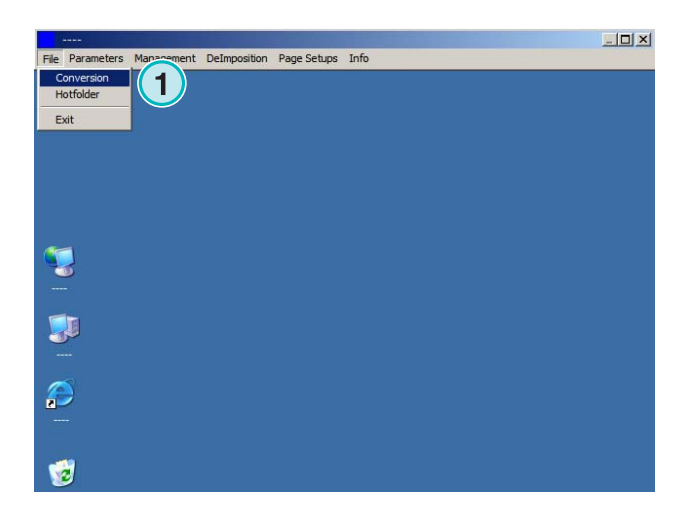

Die Benutzeroberfläche ist in drei Hauptbereiche unterteilt:

**(1)** Bereich Job Liste: alle zu verarbeitenden Jobs, welche im Eingabeverzeichnis liegen, werden in diesem Bereich aufgelistet.

**(2)** Bereich Queue Liste: wird ein oder mehrere Jobs in der Job Liste selektiert, werden die Jobs in dieser Liste angezeigt. Für diese Jobs können Sie anschließend die Konvertierung gestartet werden.

**(3)** Bereich Konvertierte Jobs: ist ein Job konvertiert, erscheint er nachher in dieser Liste.

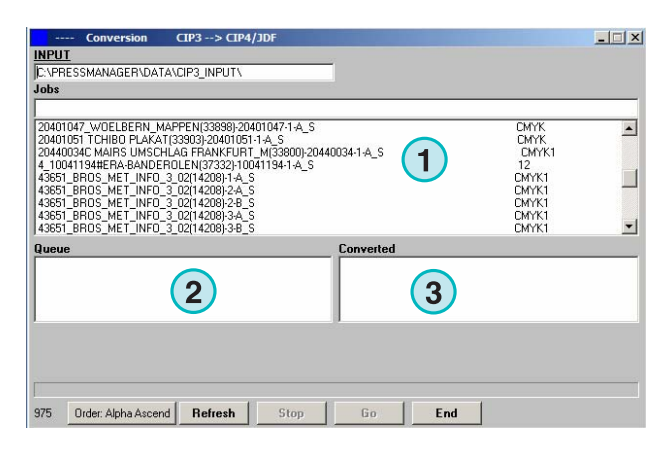

#### **1.1.1 Job Liste**

In der Job Liste stehen Informationen zu jedem einzelnen Job:

- **(1)** Jobname
- **(2)** Farbseparationen
- **(3)** Quellverzeichnis
- **(4)** Eingabe- und Ausgabeformat

Sonderfarben: Die Software unterstützt die Verarbeitung von bis zu 12 Sonderfarben je Job. Jede einzelne Sonderfarbe wird mit einer Zahl angezeigt. Die Nummerierung beginnt bei 1.

#### **Beispiel 1**

Ein Job enthält nebst den Prozessfarben CMYK die Sonderfarben HKS1 and CocaColaRed. Die Job Liste zeigt die Separationen als CMYK12.

#### **Beispiel 2**

Ein Job enthält die Separation Black und die Sonderfarben HKS15, CocaColaRed und RolexGold. Die Jobl Liste zeigt die Separationen als K123.

#### **1.1.2 Anordnung der Jobs nach Datum / Uhrzeit oder nach Name**

Die Anordnung der Jobs in der Job Liste kann über die Schaltfläche **(1)** gesteuert werden:

- a) Aufsteigend nach Namen
- b) Absteigend nach Namen
- c) Aufsteigend nach Datum / Uhrzeit
- d) Absteigend nach Datum / Uhrzeit

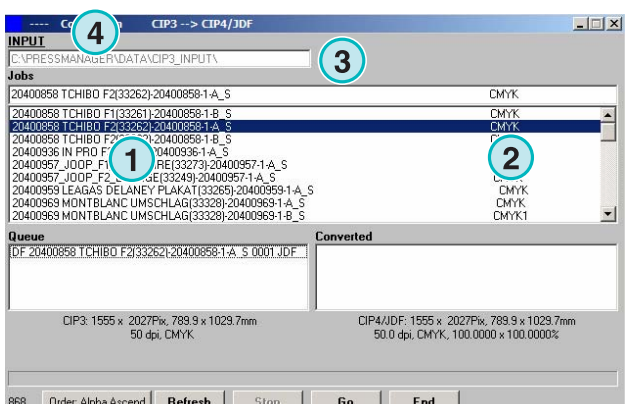

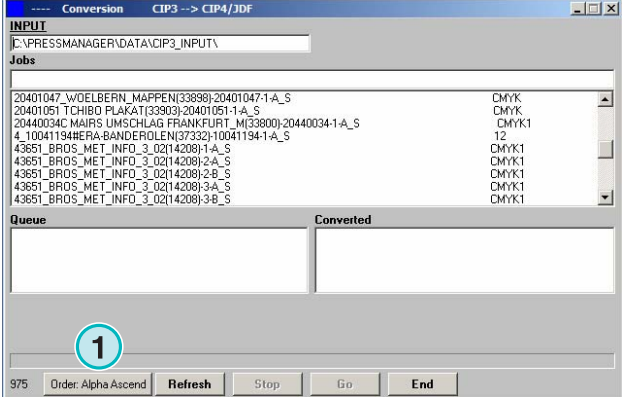

#### **1.1.3 Jobsuche**

Wird ein Job in der Job Liste gesucht, kann der Beginn des Job Namen im Eingabefeld **(1)**  eingetragen werden. Die Job Liste aktualisiert sich mit dem Suchresultat.

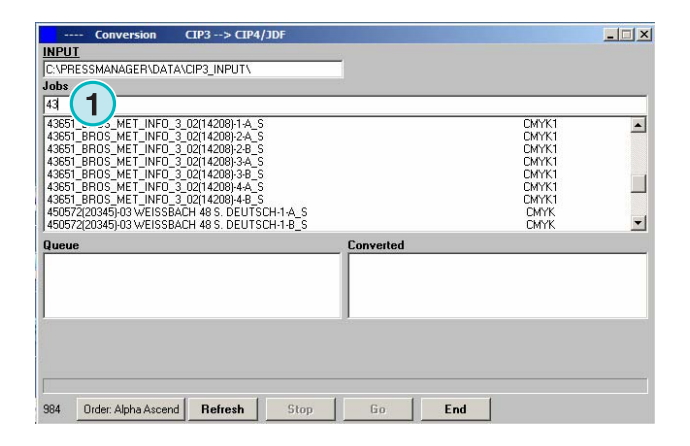

#### **1.1.4 Job Liste aktualisieren**

In der unteren linken Ecke befindet sich ein der Aktualisierungszähler **(1)** für die Job Liste. Erreicht der Zähler den Wert 0, wir die Job Liste mit dem Quellverzeichnis automatisch aktualisiert. Beachte: Der Zähler läuft immer rückwärts. Eine manuelle Aktualisierung kann mit der Schaltfläche **(2)** ausgelöst werden. Der Startwert des rückwärts laufenden Zählers wird über die Konfiguration festgelegt.

#### **1.1.5 Jobs zur Queue Liste hinzufügen**

Zu verarbeitende Jobs werden in der Job Liste **(1)** selektiert. Klicken Sie dazu einmal mit der linken Maustaste auf den Job. Der Job erscheint anschließend in der Queue Liste **(2)**. Mit einem Klick der linken Maustaste auf den Job in Queue Liste, wird dieser wieder aus der Liste entfernt. Fügt man einen Job zur Queue Liste hinzu, werden detaillierte Informationen zum Job angezeigt **(3)** wie die Größe in Millimeter oder Zoll, die Auflösung in DPI und die Anzahl Separationen.

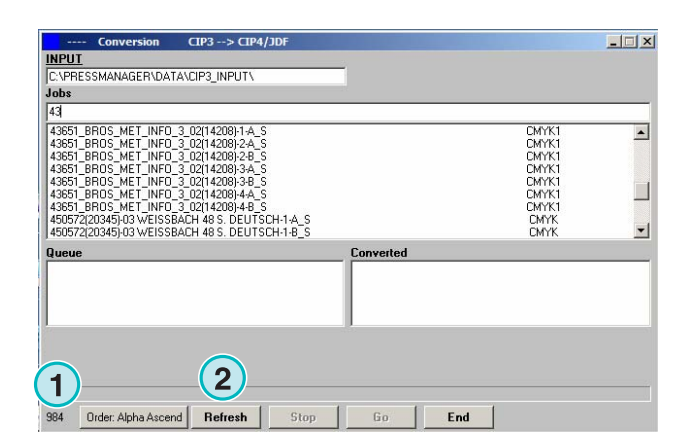

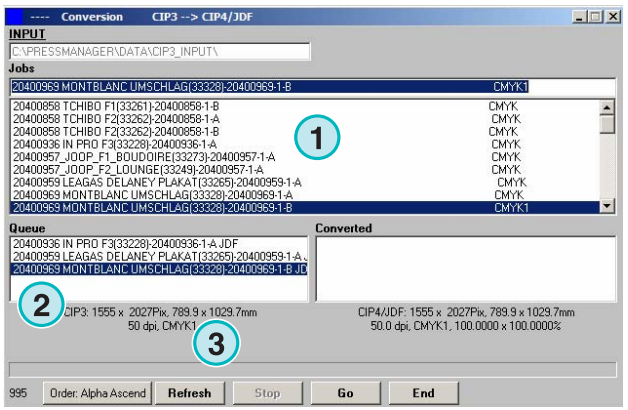

### **1.2 Front / Back Modus bei Eingabe CIP3 – Ausgabe JDF**

Je nach Konfiguration des Druckvorstufen Workflows werden CIP3 Daten erzeugt welche Daten für den Schön- und Widerdruck enthalten oder auch nur die Daten für eine Druckseite.

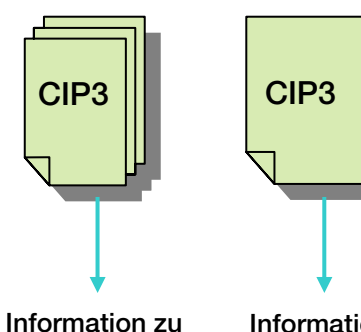

**Schön- und Widerdruckseite** 

**Information für eine Bogenseite**

|                | <b>Software</b><br><b>Modus</b>   | <b>CIP3 Typ: mit</b><br><b>Information zu Schön-</b><br>und Widerdruck | <b>CIP3 Typ: ohne</b><br>Information zu Schön-<br>und Widerdruck | <b>JDF Resultat</b>                                   |
|----------------|-----------------------------------|------------------------------------------------------------------------|------------------------------------------------------------------|-------------------------------------------------------|
|                | Front / Back<br>Modus aktiv       | X                                                                      |                                                                  | Schön- und<br>Widerdruck in einer<br><b>JDF</b> Datei |
| $\overline{2}$ | Front / Back<br>Modus aktiv       |                                                                        | X                                                                | Schön- und<br>Widerdruck in einer<br><b>JDF</b> Datei |
| 3              | Front / Back<br>Modus deaktiviert | X                                                                      |                                                                  | JDF Datei enthält eine<br>Bogenseite                  |
| $\overline{4}$ | Front / Back<br>Modus deaktiviert |                                                                        | X                                                                | JDF Datei enthält ein<br>Bogenseite                   |

Der Front/Back Modus kann mit dem

Kontrollkästchen **(1)** aktiviert werden. Ist der Modus aktiv, wird in der Job Liste der CIP3 Typ angezeigt. Sehen Sie dazu das nächste Bildschirmabbild.

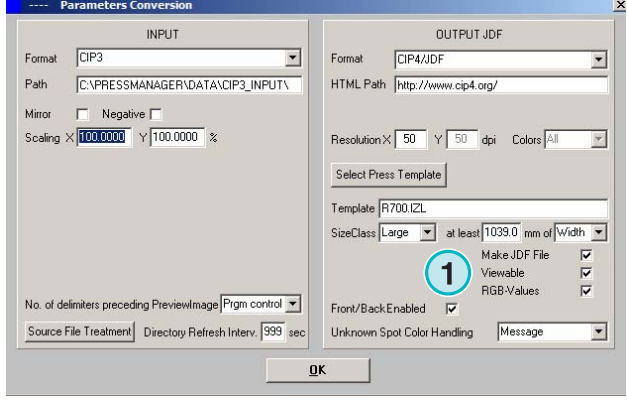

### **Digital Information Ltd.**

Jede CIP3 Datei erhält am Ende des Jobnamen eine Kennzeichnung über die Verfügbarkeit von Schönund Widerdruckseite oder von einer einzelnen Bogenseite **(2)** + **(3)**.

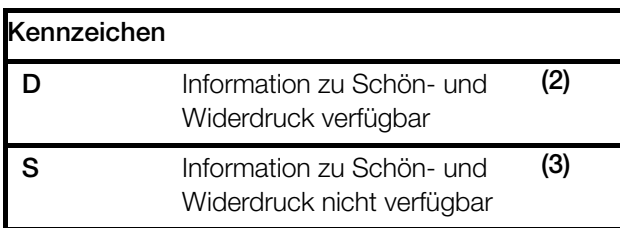

Zu jedem Job in der Queue Liste wird eine Schön-Wider Kennzeichen angezeigt. Das Kennzeichen befindet sich vor dem Jobnamen **(4)**.

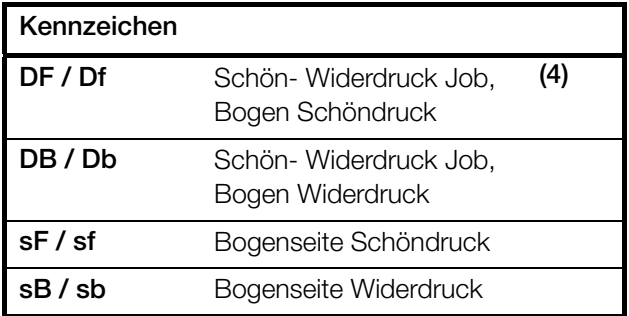

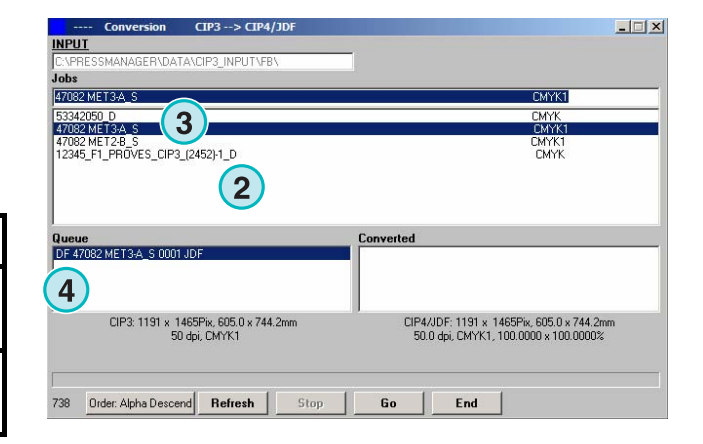

#### **1.2.1 Szenario 1 – Front / Back Modus aktiv – CIP3 mit Information zu Schön- Widerdruck**

CIP3 Daten mit Informationen zum Schön- und Widerdruck Bogen, werden als ein Job in der Job Liste **(1)** aufgeführt. Das Kennzeichen D **(3)** wird an den Jobnamen angehängt.

Wird ein Job zur Queue Liste hinzugefügt, erscheint jede Bogenseite als einzelner Job **(2)**: die Bogenseite Schöndruck erhält das Kennzeichen DF, die Bogenseite Widerdruck das Kennzeichen DB **(4)**.

Die Software schreibt eine einzelne JDF Datei mit Informationen zu Schön- und Widerdruck.

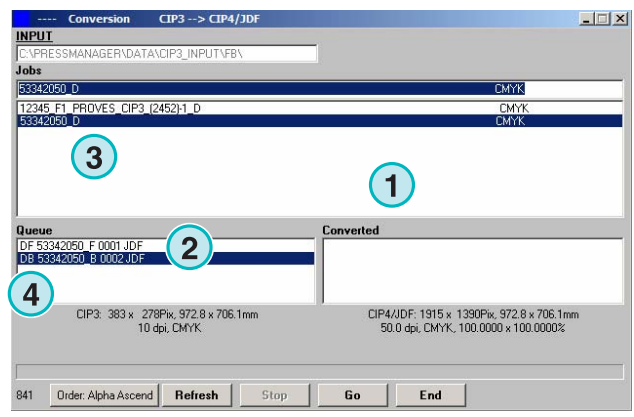

#### **1.2.2 Szenario 2 – Front/Back Modus aktiv – CIP3 mit Information zu einer Bogenseite**

Alle CIP3 Jobs werden in der Job Liste **(1)** aufgeführt. Sind für einen Job nur Informationen für eine Bogenseite verfügbar, wird der Jobname mit der Kennzeichnung S ergänzt **(3)**.

Wird der Job zur Queue Liste hinzugefügt **(2)**, wird die Kennzeichnung DF **(4)** vor den Jobnamen gesetzt.

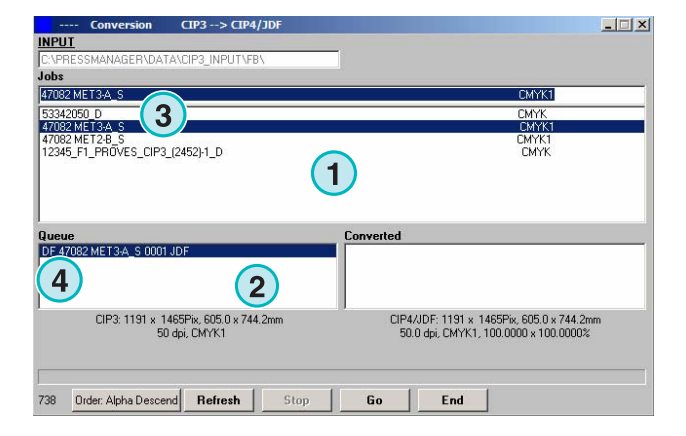

Ist die entsprechende Widerdruck Seite in der Job Liste **(4)** verfügbar, wird mit Klick der linken Maustaste der Job zur Queue Liste hinzugefügt. In der Queue Liste erhält der Job die Kennzeichnung DB **(5)** vor den Jobnamen gesetzt.

Beachte: Werden CIP3 Jobs mit Informationen zu einer Bogenseite zur Queue Liste hinzugefügt, wechselt die Software zwischen den Kennzeichen DF und DB **(5)**.

Soll ein Job als einzelne Bogenseite **(4)** verarbeitet werden, kann in der Queue Liste mit einem Klick der rechten Maustaste auf den Job die Kennzeichnung geändert werden **(6)**. Das Kennzeichen DF wechselt zu sF. Soll das Kennzeichen wieder zu DF gewechselt werden, kann durch mehrfaches klicken der rechten Maustaste auf den Jobnamen das Kennzeichen wieder zu DF gewechselt werden. Der erste Klick bewirkt die Änderung zu dF, die folgenden zu sB, DB und schlussendlich wieder zu sF.

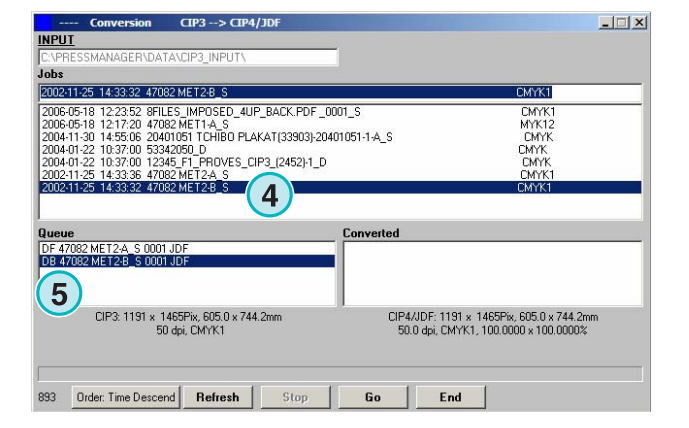

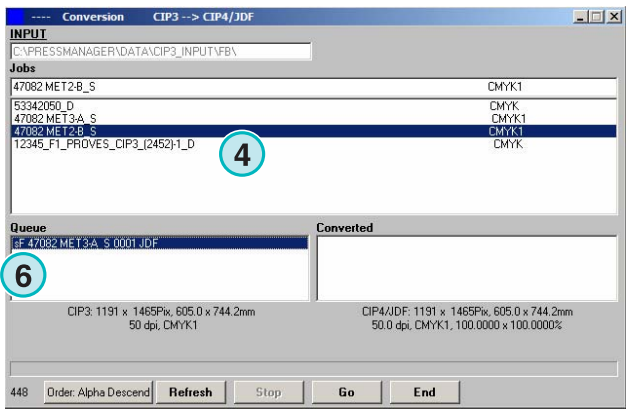

#### **1.2.3 Jobs zur Queue Liste hinzufügen – Front/Back Modus ausgeschalten**

Ist der Front / Back Modus in der Konfiguration deaktiviert und die CIP3 Daten enthalten keine Information zu Schön- und Widerdruck, werden JDF Daten ohne jegliche Information zur Bogenseite generiert. In der Job Liste werden diese Jobs auch ohne Kennzeichnung aufgelistet **(2)**.

Beinhalteten CIP3 Jobs Information zu Schön- und Widerdruck, ist die die Bogenseiten in der Job Liste durch die Kennzeichnungen "\_Front" und "\_Back" sichtbar **(1)**.

Ein zur Queue Liste hinzugefügter Job wird dementsprechend mit **(1)** oder ohne **(2)** Kennzeichnung der Bogenseite aufgelistet.

#### **Beachte**

Generierte der Druckvorstufen Workflow CIP3 Daten ohne Information zu Schön- und Widerdruck, sollte der Front / Back Modus ausgeschalten werden.

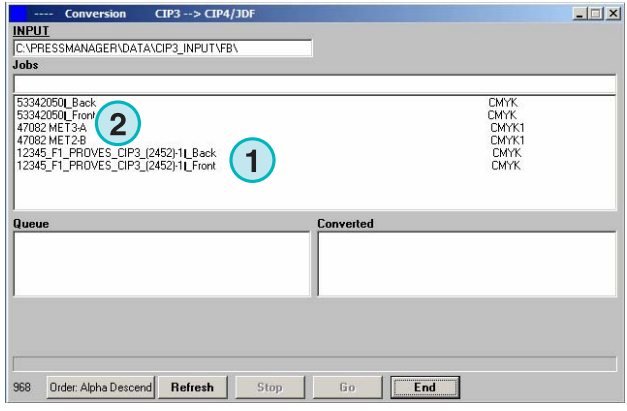

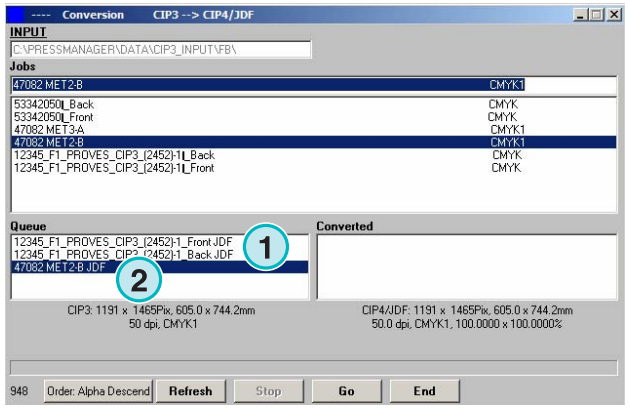

### **1.3 Verarbeiten von Jobs**

Werden Jobs aus der Job Liste gewählt **(1)**, sind sie anschließend in der Queue Liste **(2)** verfügbar. Mit der Schaltfläche **(3)** wird die Verarbeitung gestartet. Während der Konvertierung wird ein Fortschrittsbalken sichtbar. Nach der Verarbeitung

befindet sich der Job der Liste Konvertiert **(4)**.

Die Konvertierung kann zu jedem Zeitpunkt mit der Schaltfläche **(5)** unterbrochen werden.

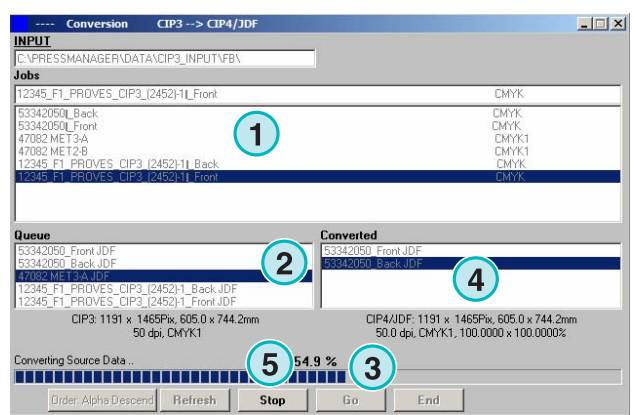

V

### **1.3.1 Verarbeitung mit Fehler**

Wird die Verarbeitung durch einen Fehler oder durch den Benutzer unterbrochen, wird dem Jobname in der Liste Konvertiert die Kennzeichnung "-" **(1)** hinzugefügt.

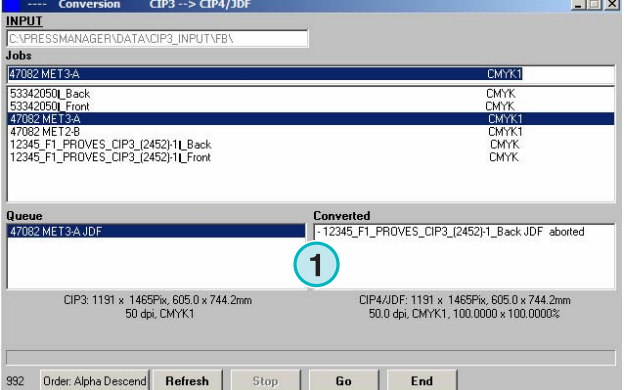

#### **1.3.2 Job Liste aktualisieren**

Der Inhalt der Job Liste wird mit der Schaltfläche **(1)** aktualisiert.

#### **Beachte**

Die Software aktualisiert die Job Liste automatisch wenn der Zähler **(2)** den Wert 0 erreicht.

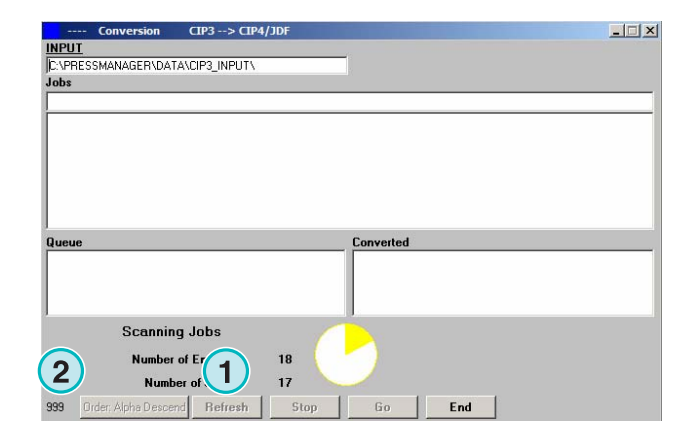

### **1.4 Fehlender Sonderfarben Eintrag**

Die Software bietet die Möglichkeit, dass bei fehlendem Eintrag einer Sonderfarbe in der Sonderfarbentabelle eine Meldung angezeigt wird.

Wird ein solcher Job in der Job Liste gewählt, erscheint eine Meldung **(1)**.

Drücken Sie die Schaltfläche **(2)**, um die Meldung zu bestätigen.

Ergänzen Sie die fehlende Sonderfarbe in der Sonderfarbentabelle oder starten Sie die Konvertierung ohne die Ergänzung.

Wird die Farbtabelle mit der fehlenden Farbe nicht ergänzt, verwendet die Software dafür den Standardwert von der Farbe "DefaultColor".

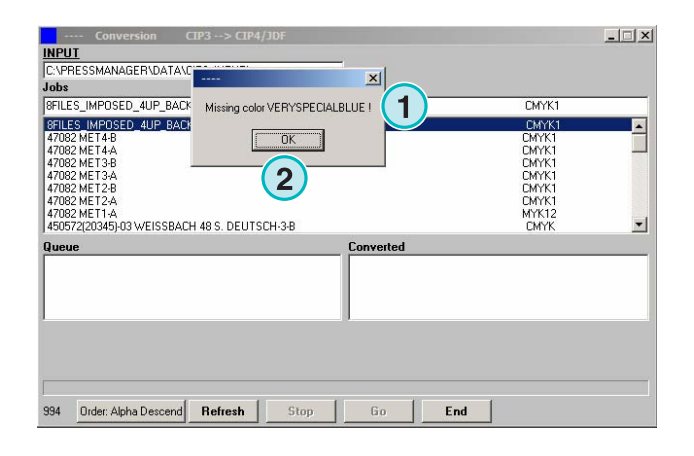

#### **1.4.1 Verhalten bei fehlenden Sonderfarben**

Wählen Sie aus dem Menu **(1)** die Eintrag **(2)**.

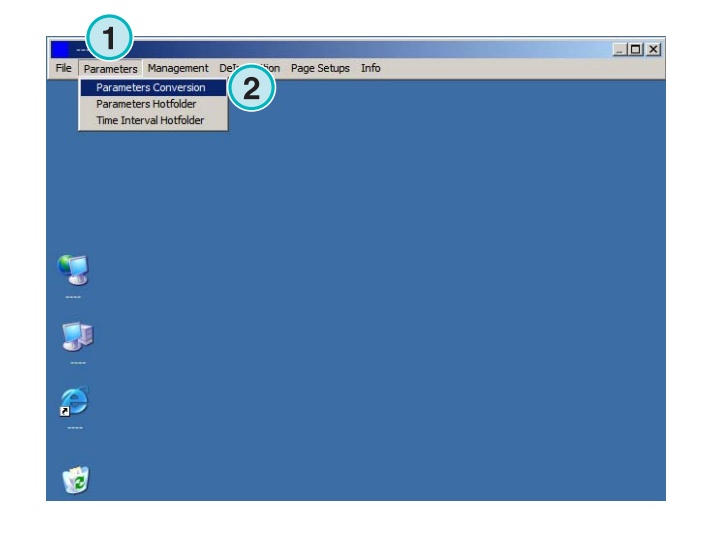

Das Verhalten der Software bei fehlenden Sonderfarben in der Sonderfarbentabelle kann mit der Auswahlliste **(1)** eingestellt werden.

Mit der Wahl des ersten Listeneintrags, erhält der Benutzer eine Meldung wenn eine Sonderfarbe des Jobs in der Tabelle nicht verfügbare ist.

Ist der zweite Eintrag gewählt, wird keine Meldung ausgegeben. Die fehlende Sonderfarbe wird automatisch mit der Farbe "Default Color" ersetzt.

### **1.5 Ändern des Quellverzeichnis**

Im Feld **(1)** wird das aktuelle Job Quellverzeichnis angezeigt. Mit einem Klick in das Feld **(1)** öffnet sich ein Dialogfenster in welchem das Verzeichnis gewählt werden kann.

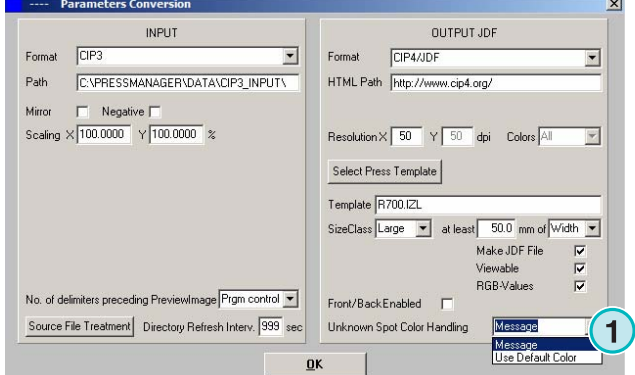

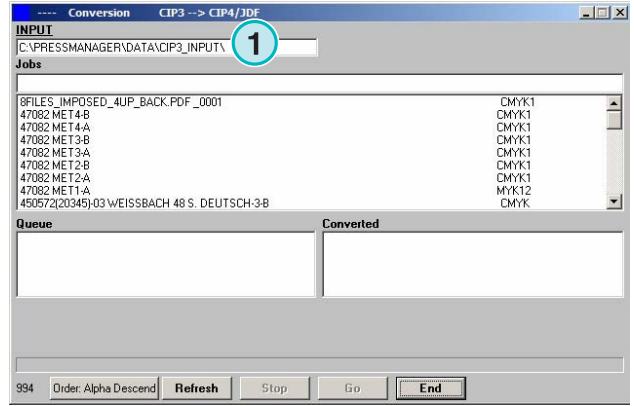

Wählen Sie im Dialogfenster **(1)** das Quellverzeichnis.

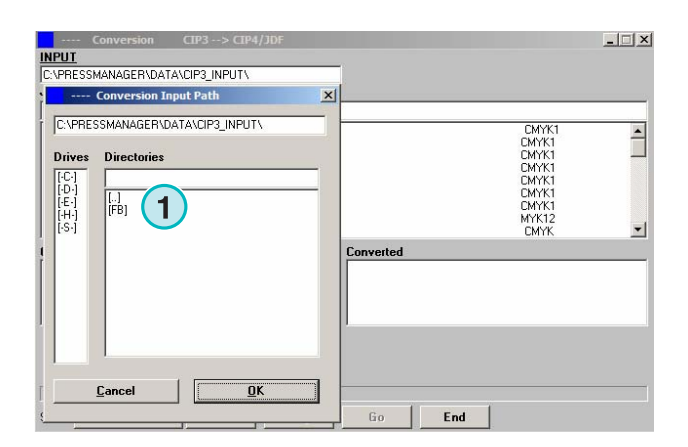

### **1.6 Wo liegen die Ausgabedaten für die Formate CIP4 / JDF / Inkzone?**

Ist die Software für die Erzeugung von CIP4/JDF oder Inkzone Daten konfiguriert, wird das Zielverzeichnis der Daten im Druck Layout definiert. Öffnen Sie dazu das Menu **(1)** und wählen Sie den Eintrag **(2)**.

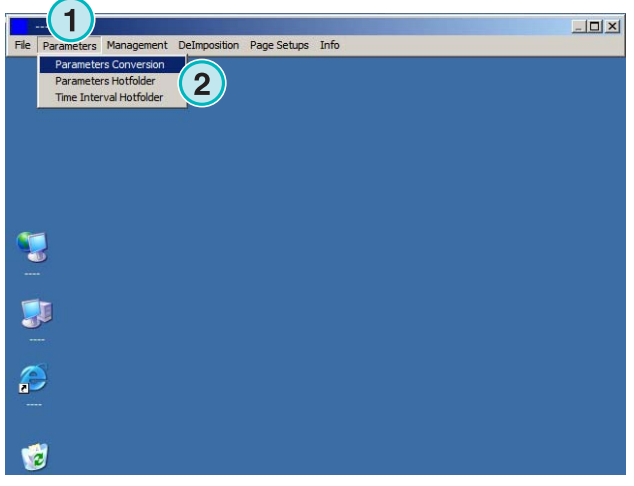

Wählen Sie die Schaltfläche **(1)**. Ein neues Dialogfenster wird geöffnet.

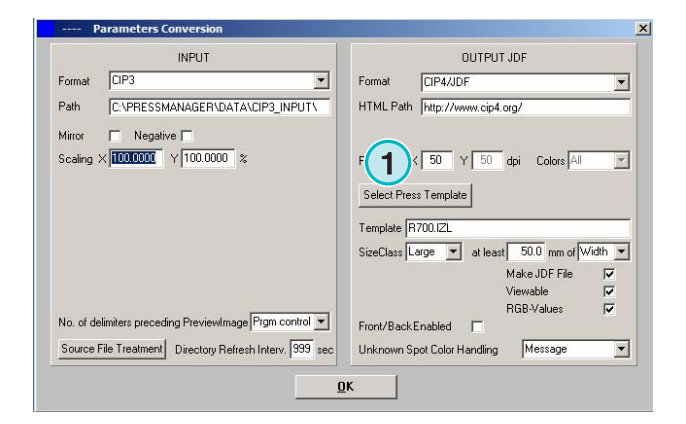

### **Digital Information Ltd.**

Wo liegen die Ausgabedaten für die Formate TIFF und PDF? **1**

Das Zielverzeichnis der konvertierten Jobs wird hier gewählt **(1)**. Um das Verzeichnis zu ändern, klicken Sie in das Feld. Ein neues Dialogfenster wird sichtbar.

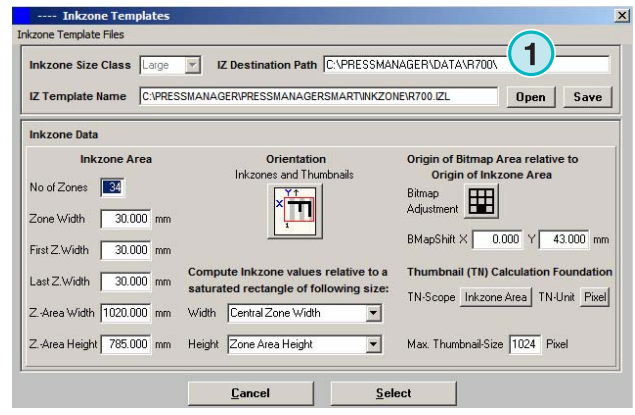

Wählen Sie im Dialogfenster **(2)** das Zielverzeichnis.

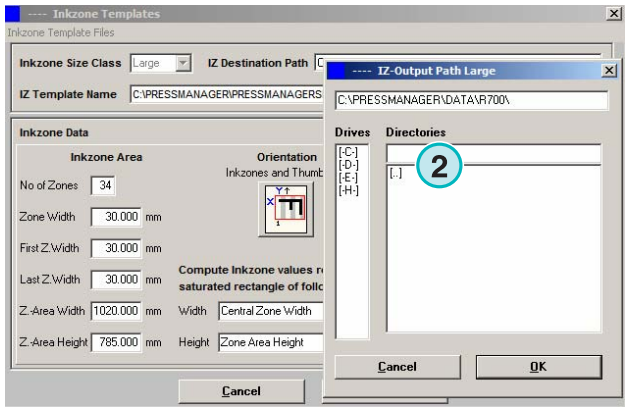

### **1.7 Wo liegen die Ausgabedaten für die Formate TIFF und PDF?**

Ist die Software für die Erzeugung von anderen Ausgabeformaten wie CIP4/JDF oder Inkzone konfiguriert, wird das Zielverzeichnis direkt im Konfigurationsfenster gesetzt. Öffnen Sie dazu das Menu **(1)** und wählen Sie den Eintrag **(2)**.

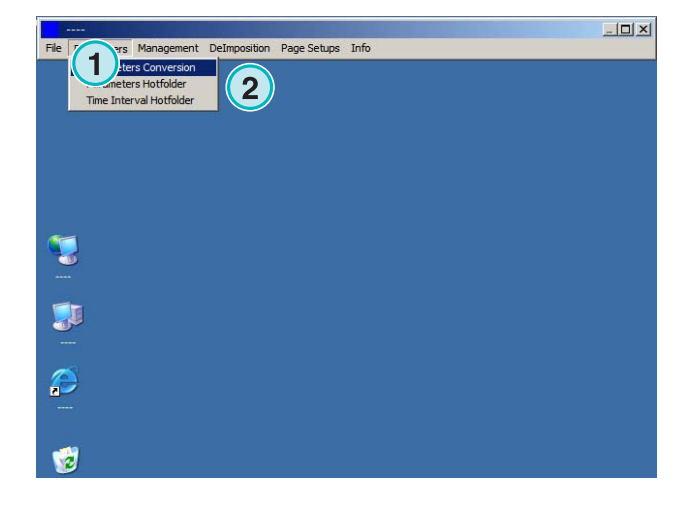

Das Zielverzeichnis kann hier gewählt **(1)** werden. Soll das Verzeichnis geändert werden, klicken Sie in das Feld. Ein neues Dialogfenster wird sichtbar.

## **Digital Information Ltd.**

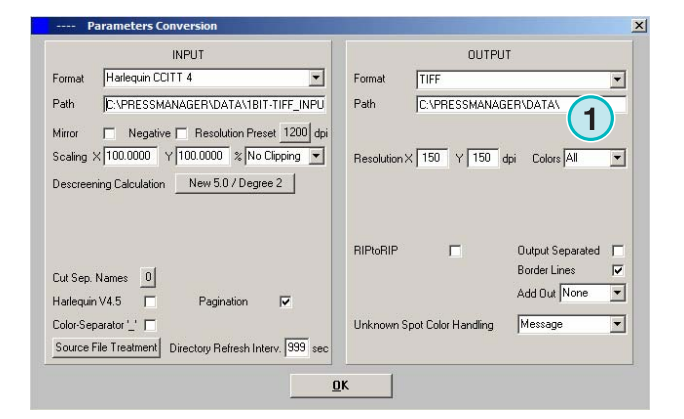

Wählen Sie im Dialogfenster **(2)** das Zielverzeichnis.

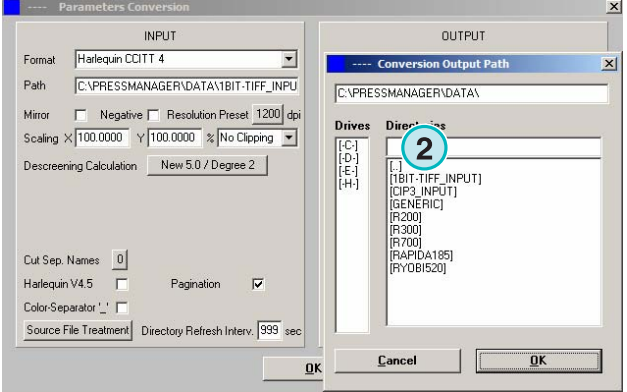

### **1.8 Separationen unterschiedlicher Jobs zusammenfügen**

Mit Hilfe der Software können Farbseparationen von verschiedenen Jobs zusammengefügt werden. Die Eigenschaft wird bei der Produktion von mehrsprachigen Produkten verwendet. Die unterschiedlichen Textseparationen werden mit den gleich bleibenden Farbauszügen kombiniert.

Halten Sie die "Shift" Taste gedrückt, wenn Sie den Job aus der Job Liste auswählen **(1)**. Ein neues Dialogfenster wird sichtbar.

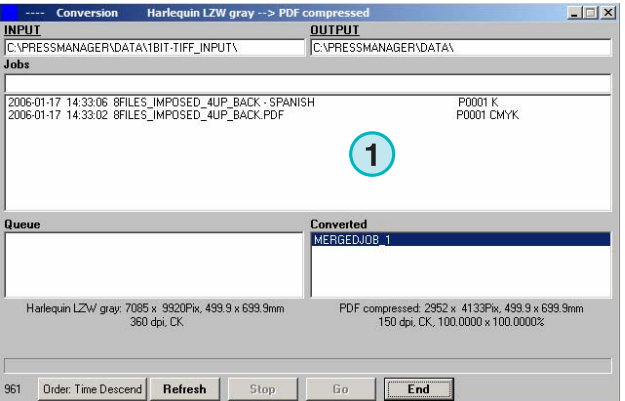

### **Digital Information Ltd.**

#### **Manueller Betrieb**

Separationen unterschiedlicher Jobs zusammenfügen **1**

Der ausgewählte Job **(3)** wird im Dialogfenster **(2)** sichtbar. Die Farbseparationen **(4)** des Jobs werden im unteren linken Fenster angezeigt.

Im mittleren Bereich sind alle verfügbaren Jobs aufgelistet. Wählen Sie den zweiten Job **(1)**. Die Separationen werden im rechten Fenster dargestellt

**(2)**.

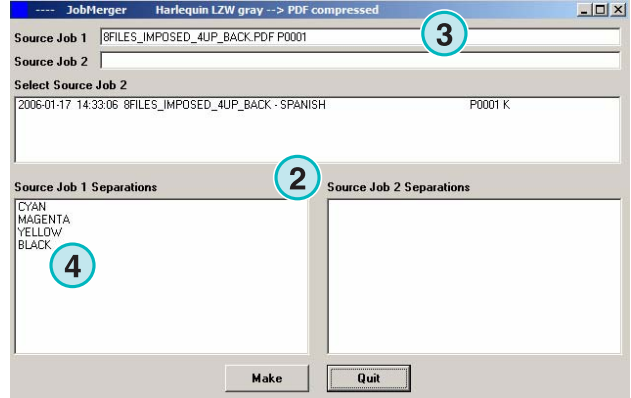

JobMerger Harlequin LZW gray --> PDF cor  $-10 \times$ Source Job 1 | SFILES IMPOSED 4UP BACK.PDF P0001 Source Job 2 | BFILES\_IMPOSED\_4UP\_BACK - SPANISH P0001 select Source Job 2<br>|2006-01-17||14:33:06||SFILES||MPOSED||4UP||BACK **1** .<br>Source Job 1 Separations **Source Job 2 Separations** CYAN<br>MAGENTA<br>YELLOW<br>BLACK **BLACK**  $\left( 2\right)$ Make Quit

Wählen Sie die zu kombinierenden Separationen von der Farbseparationsliste von Job 1 **(1)** und Job 2 **(2)**.

Drücken Sie die Schaltfläche **(3)** um die gewählte Kombination zu sichern. Das Dialogfenster wird mit der Schaltfläche **(4)** beendet.

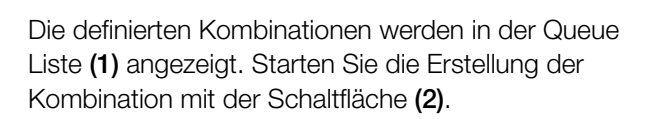

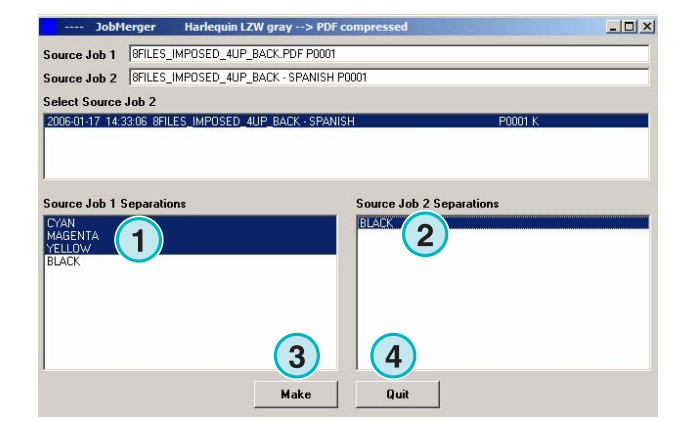

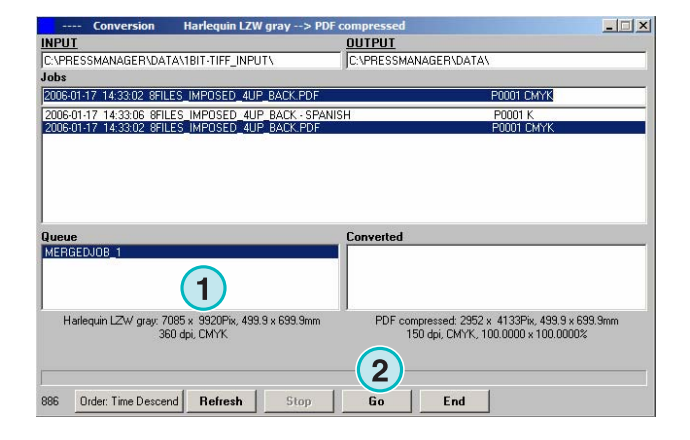

### **2 Hotfolder Modus**

### **2.1 Benutzeroberfläche**

Wählen Sie im ersten Menü von links den Menüpunkt **(1)** um den automatischen Hotfolder Betrieb zu starten.

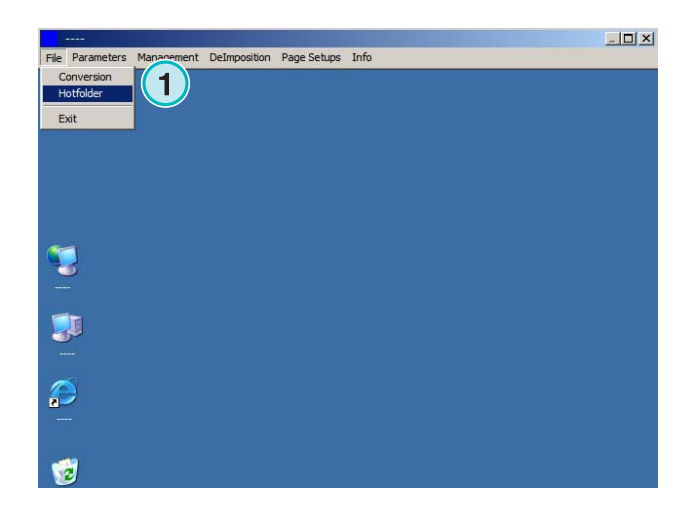

Die Benutzeroberfläche ist in vier Hauptbereiche unterteilt:

- **(1)** Aktiver Job
- **(2)** Wartende Jobs
- **(3)** Verarbeitete Jobs
- **(4)** Fortschrittsbalken und Hotfolder Betriebsanzeige

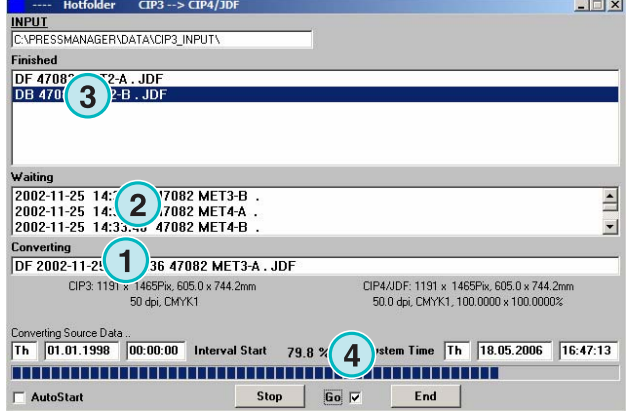

### **2.2 Hotfolder Start**

Der Hotfolder Betrieb wird über das Kontrollkästchen **(1)** aktiviert.

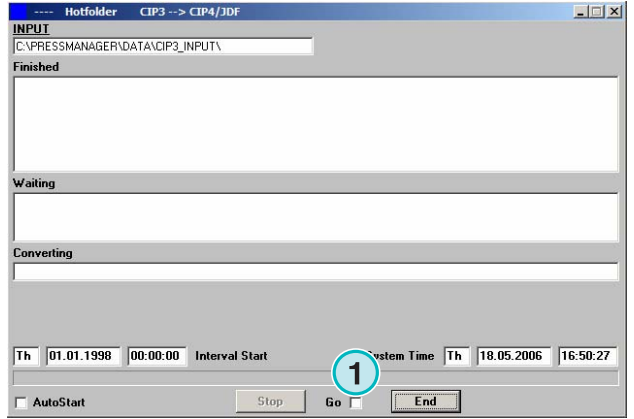

Ist der Hotfolder Modus aktiv, läuft der Fortschrittsbalken **(1)** von links nach rechts und wieder zurück. Alle Jobs welche jünger als die Startzeit **(2)** sind, werden automatisch konvertiert.

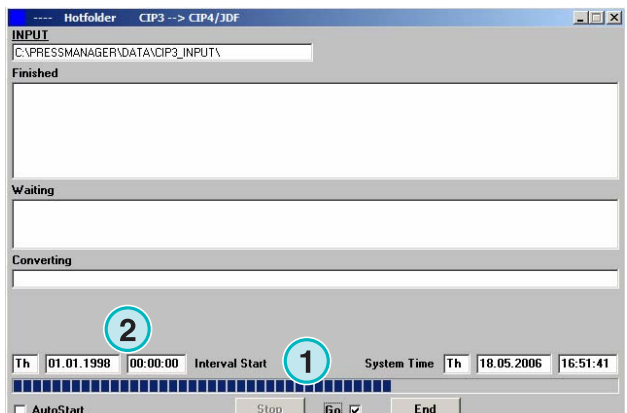

### **2.3 Automatischer Hotfolder Start**

Wählen Sie das Kontrollkästchen **(1)** um beim Programmstart die Software sofort in den Hotfolder Betrieb zu setzten.

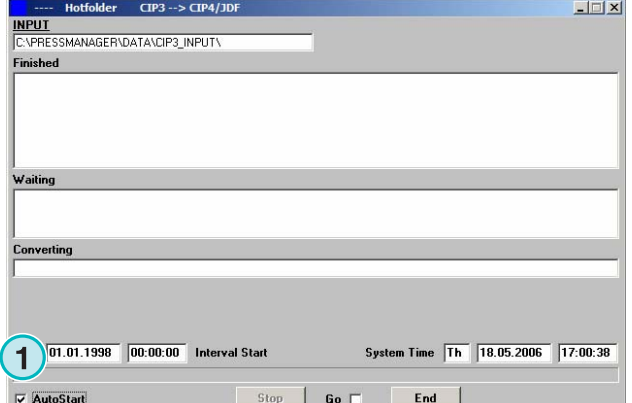

### **2.4 Hotfolder Modus beenden**

Der Hotfolder Betrieb wird beendet, wenn das Kontrollkästchen **(1)** deaktiviert wird. Die Hotfolder Umgebung wird mit der Schaltfläche **(2)** verlassen.

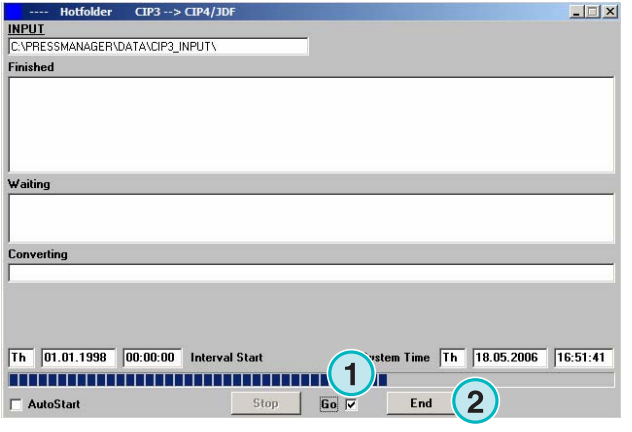

### **2.5 Konvertierung im Hotfolder Modus stoppen**

Läuft eine Konvertierung im Hotfolder Modus, kann sie mit der Schaltfläche **(1)** abgebrochen werden.

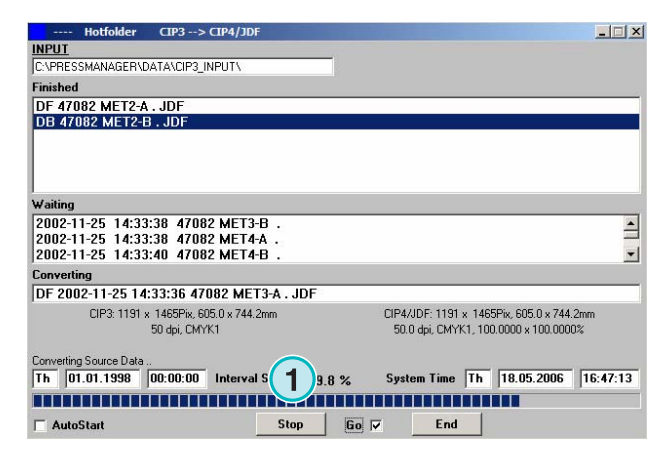

### **2.6 Hotfolder Start- und Wartezeit**

Um die Start- und Wartezeit zu ändern, öffnen Sie das Menü **(1)** und wählen den dritten Eintrag **(2)**. Ein neues Dialogfenster wird geöffnet. Siehe dazu das nächste Bild **(3)**.

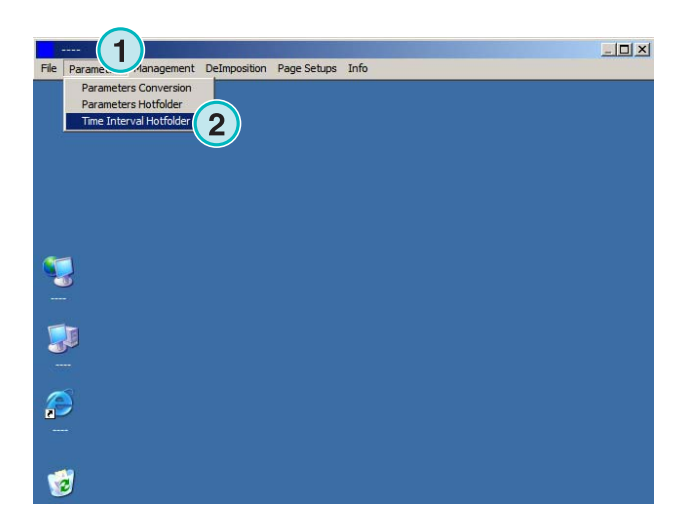

Setzten Sie den Startzeitpunkt des Hotfolders hier **(4)**. Im Eingabefenster **(5)** wird eine Job Wartezeit hinterlegt. Mit der Wartezeit wird sichergestellt, dass alle Job Farbseparationen für die Konvertierung verwendet werden.

#### **Beachte**

Setzen Sie bei der Verarbeitung von 1 Bit TIFF Daten die Wartezeit **(5)** auf einen genügend hohen Wert welcher der Geschwindigkeit des Druckvorstufen Workflows entspricht.

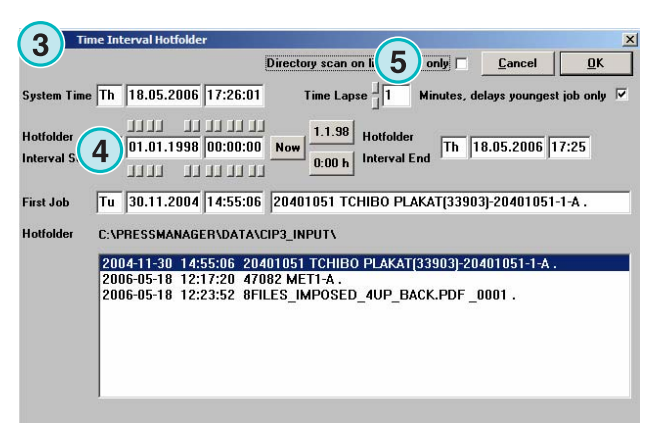

### **3 Sonderfarben Tabelle**

### **3.1 Sonderfarben Tabelle wählen**

Wählen Sie im dritten Menü von links **(1)** den Eintrag **(2).** Ein Dialogfenster wird geöffnet.

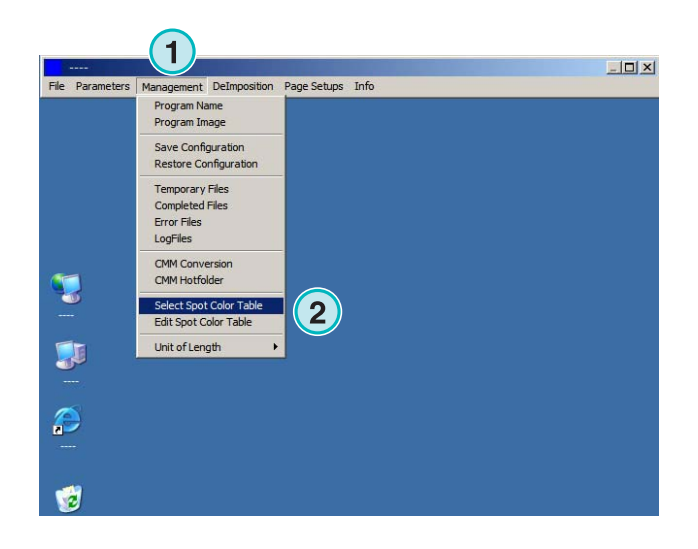

Suchen in:  $\boxed{\frown}$  spo.  $\frown$  able

COLORS.TXT

 $\Box$  Schreibgeschützt öffnen

 $\sqrt{\text{b}x}$ 

Select Spot Color Tabl

Dateiname:

Dateityp:

Die Sonderfarbentabelle liegt nach der Installation als Color.txt Datei im Programmverzeichnis der Software.

Sind auf demselben Rechner mehrere Instanzen der Software installiert, ist es von Vorteil für alle dieselbe Sonderfarbentabelle zu verwenden. Die

Administrierung der Tabelle wird dadurch vereinfacht.

Wählen Sie im Dialogfenster **(1)** die Sonderfarbentabelle aus.

### **3.2 Sonderfarbentabelle editieren**

Wählen Sie im dritten Menü von links **(1)** den Eintrag **(2)** um den Editor zu starten.

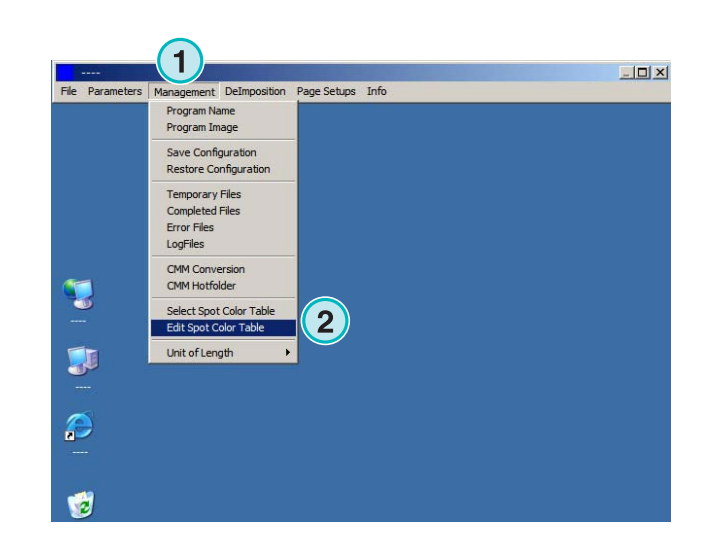

DI-Plot HB03-009 DE DI-Plot HB03-009 DE  $|?|X|$ 

Offnen

Abbrechen

▼← 白び囲

 $\overline{\phantom{a}}$ 

### **3.2.1 Benutzeroberfläche**

In der Titelzeile des Editors wird die aktuell gewählte Sonderfarbentabelle angezeigt **(1)**.

Die installierte Tabelle enthält rund 8000 und mehr vordefinierte Sonderfarben. Jede Farbe ist mit CMYK Prozentwerten **(2)** definiert. Die Kombination wird für die Emulation der Farbe verwendet.

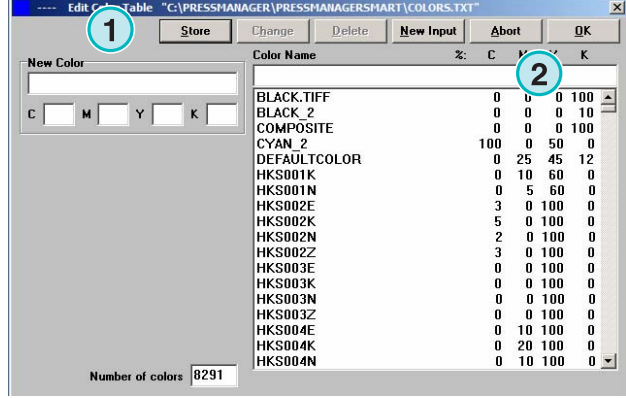

### **3.2.2 Farbe hinzufügen**

Fügen Sie eine neue Farbe hinzu, indem Sie im Eingabefeld **(1)** einen Farbnamen wählen. Tragen Sie die CMKY Werte ein und speichern Sie den neuen Eintrag mit der Schaltfläche **(2)**.

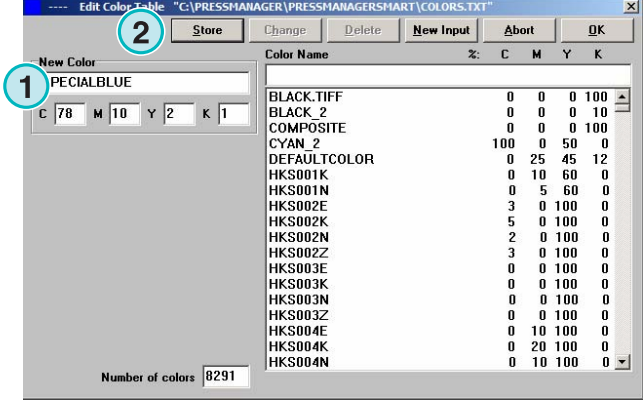

#### **3.2.3 Farbe ändern**

Ändern Sie eine Sonderfarbe wie folgt;

- Suchen und wählen Sie die Farbe in der Tabelle aus **(1)**.
- Ändern Sie die Farbe nach ihren Wünschen **(2)**. Der Name und die CMYK Werte können geändert werden.
- Speichern Sie die Änderung mit der Schaltfläche **(3)**.

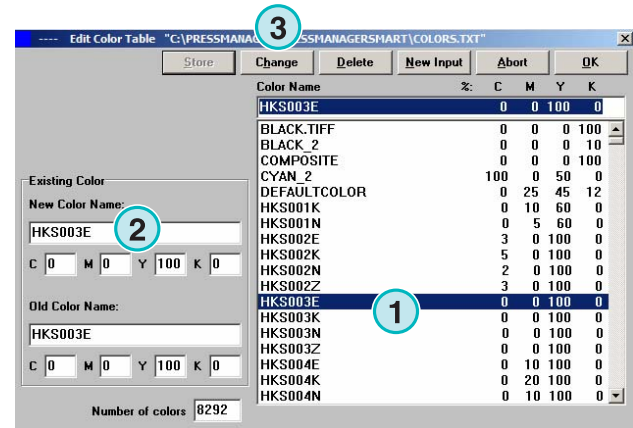

### **3.2.4 Farbe löschen**

Löschen Sie einen Eintrag in der Tabelle indem die Farbe auswählen **(1)** und anschließend die Schaltfläche **(2)** drücken.

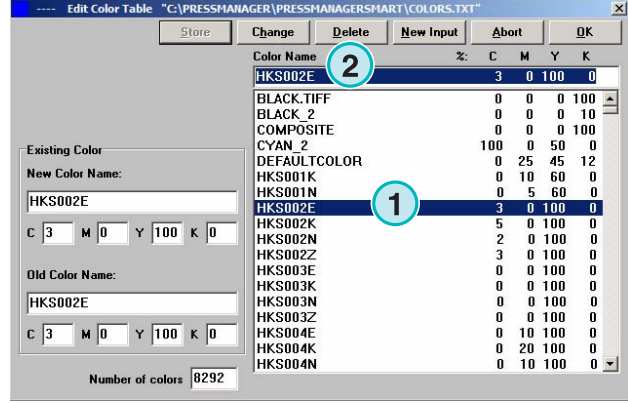